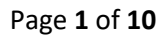

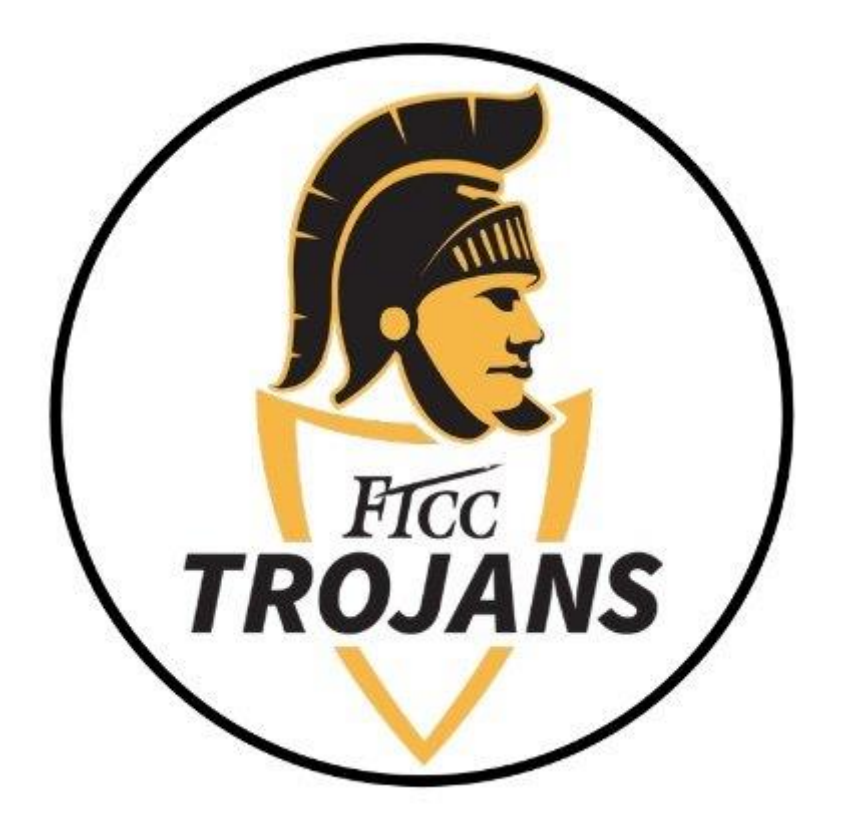

## Office 365 Download and Installation Guide for MacOS

Note: These instructions are ONLY intended for users installing Office 365 on a compatible Apple MacOS device.

This document will walk you through how to install Office 365 on Apple MacOS devices.

## **STEP 1) HOW TO LOG INTO OFFICE 365**

• To sign in, visit<https://login.microsoftonline.com/?whr=ad.faytechcc.edu>

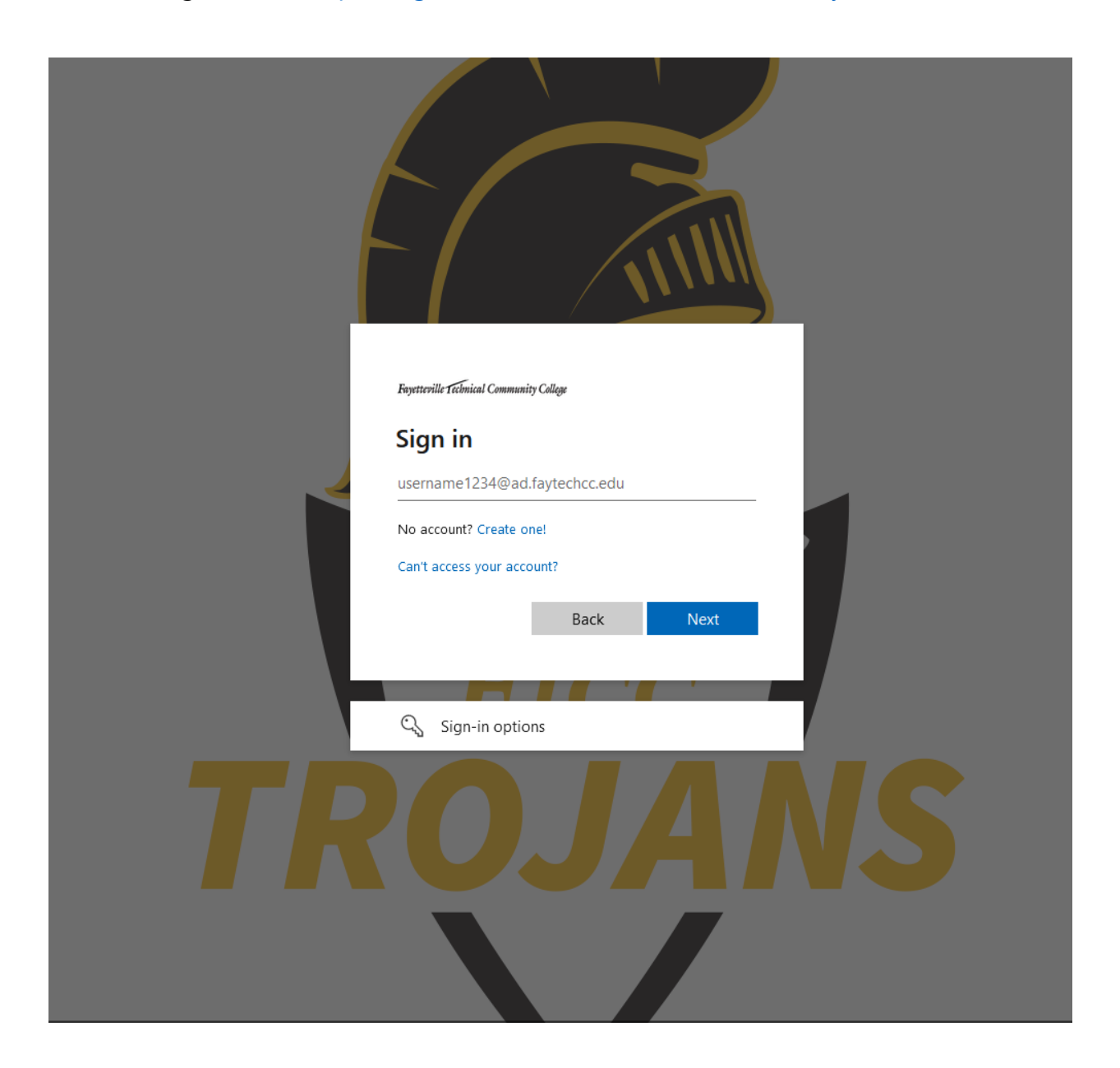

- Log in with your **[AD username]@ad.faytechcc.edu** and network password. EX: doej1234@ad.faytechcc.edu Pas\$w0rd1\$ (network password)
- Upon successful log in you will be taken to the Office 365 home page.

 $\overline{\phantom{0}}$ 

## **STEP 2) DOWNLOADING OFFICE 365**

**Upon logging in for the first time you will be presented with the following screen:**

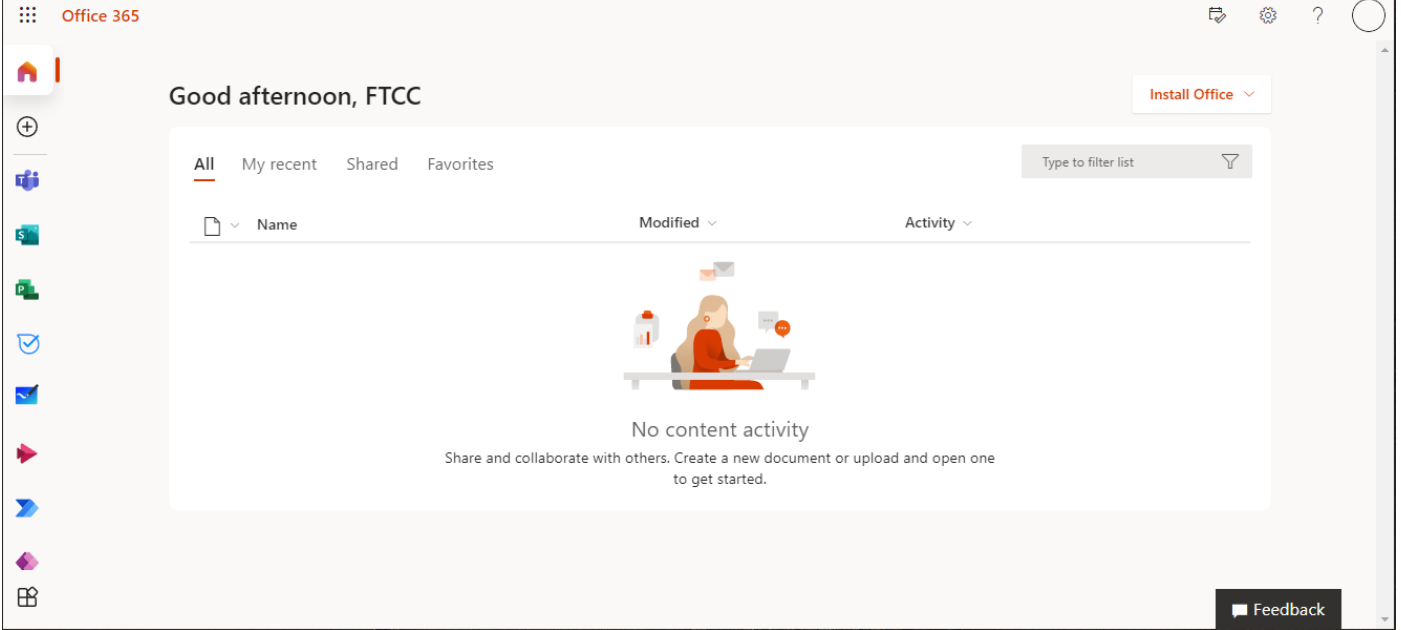

• From the center of the home page select **Install Office.**

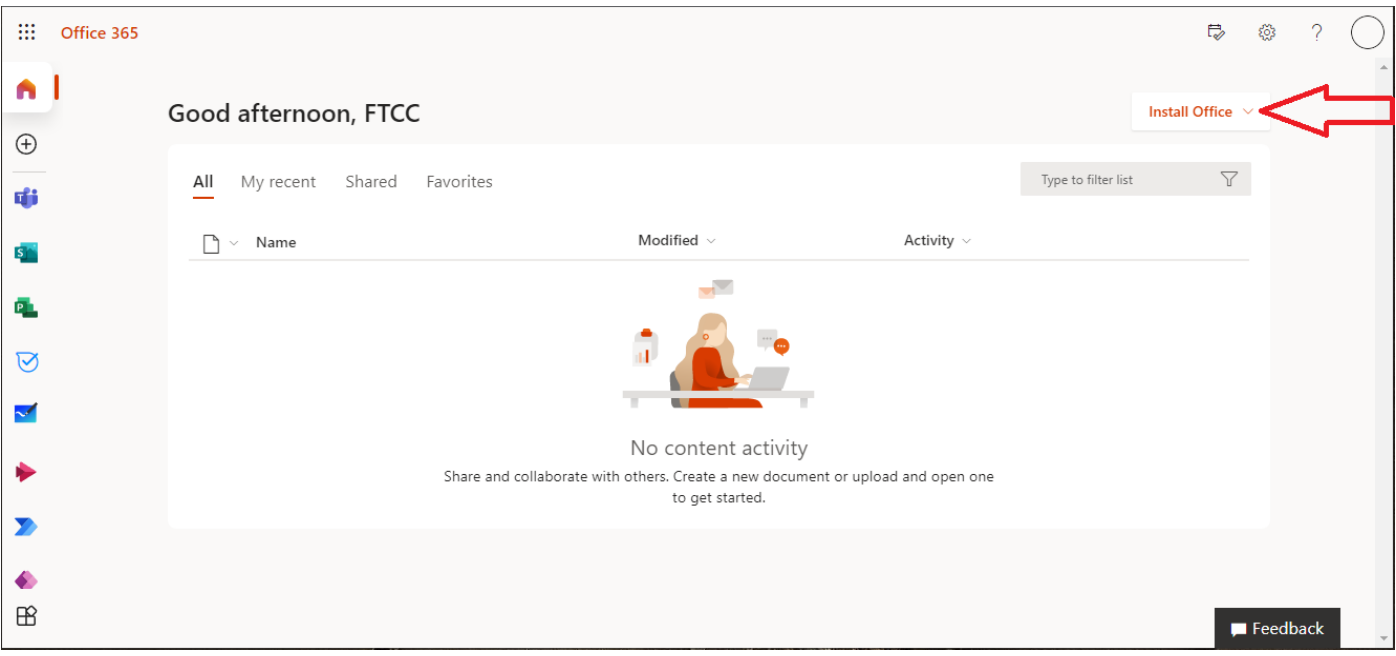

• Select **Office 365 apps** from the **Install Office** dropdown to begin the download.

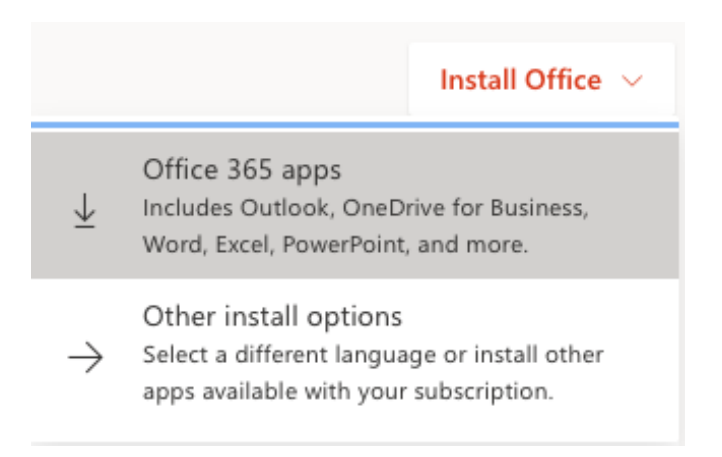

Upon first download from office.com, you may be presented with the following message:

• Select Allow to allow downloads from office.com.

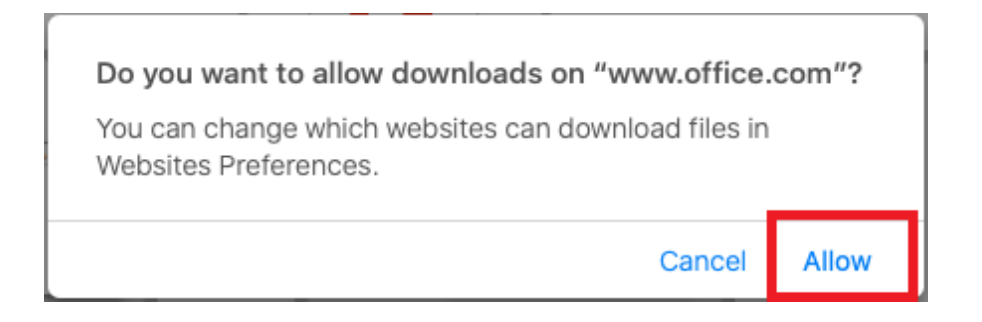

**This completes the download of Office 365 to your device.**

## **STEP 3) INSTALLING OFFICE 365**

Follow the installation instructions presented to you on the Office 365 webpage:

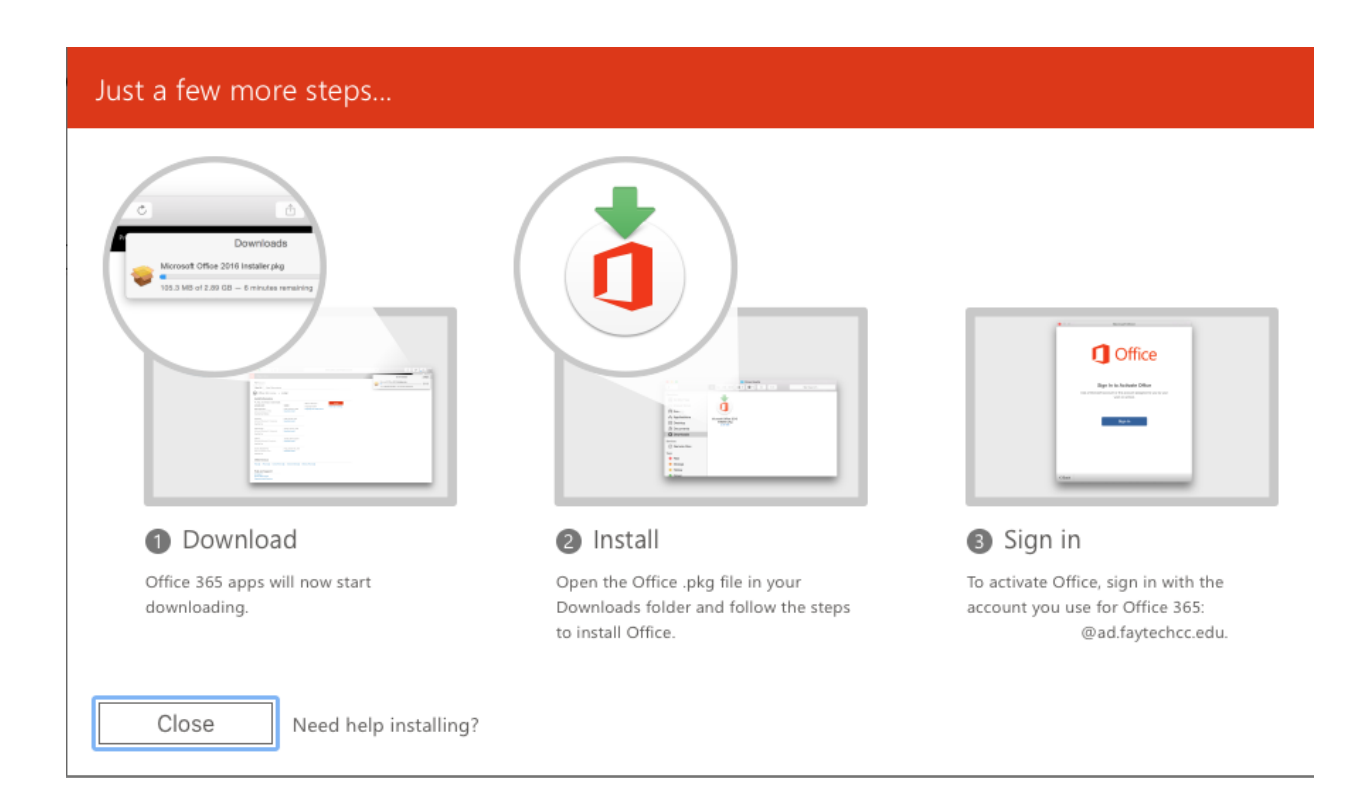

• After download completion navigate to your Downloads folder, open the **Office .pkg file** and follow the installer steps to install Office.

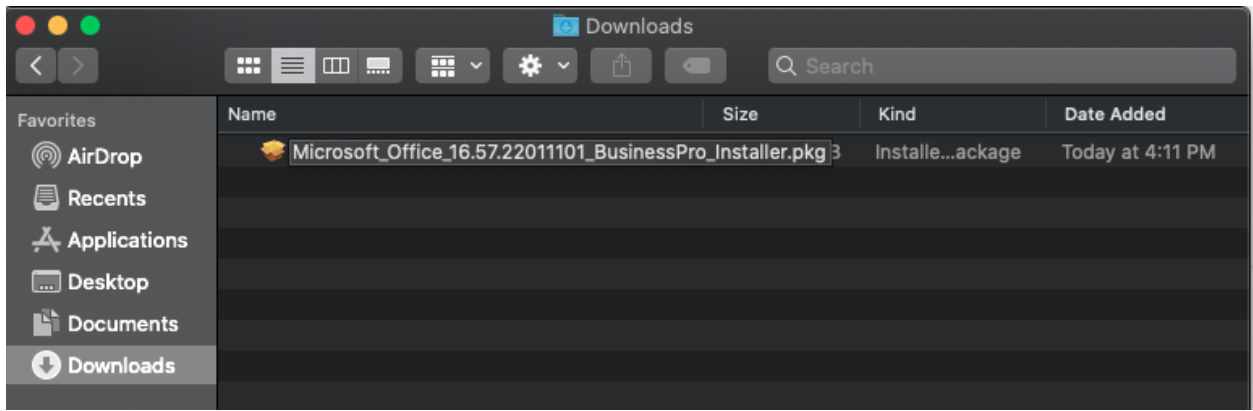

• On the first installation screen, select **Continue** to begin the installation process.

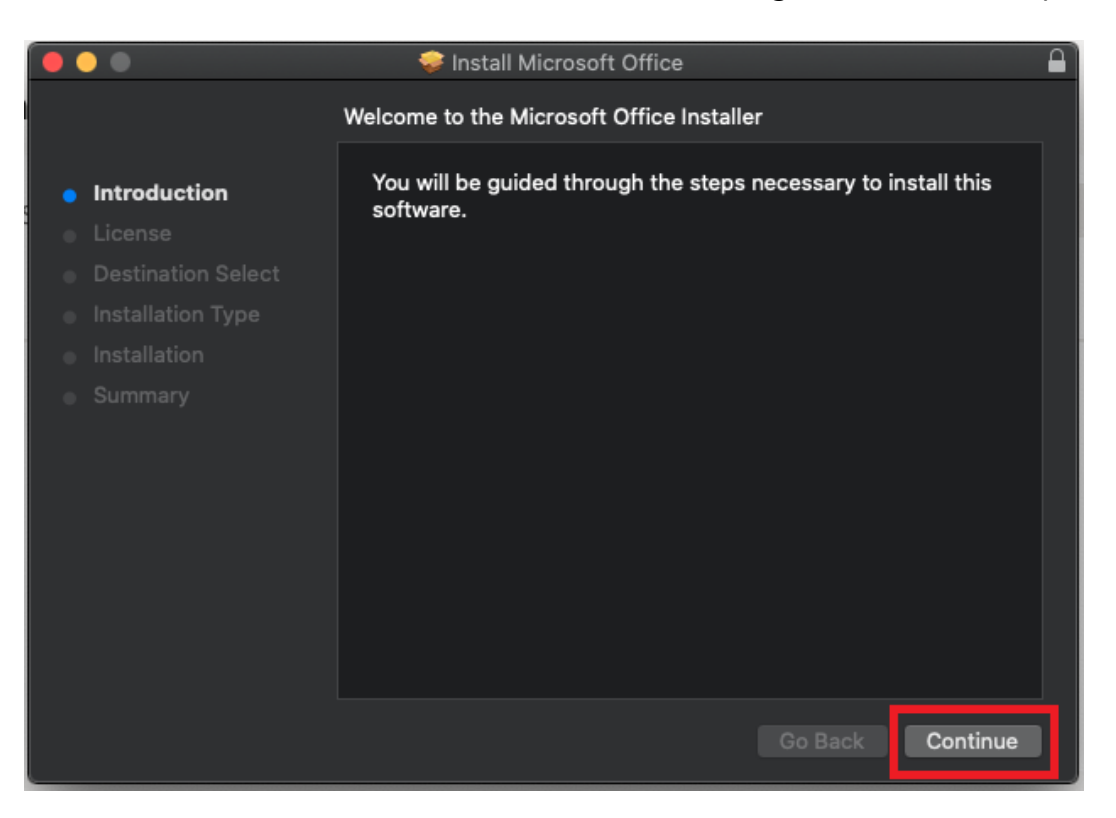

• Review the software license agreement, and then click **Continue**.

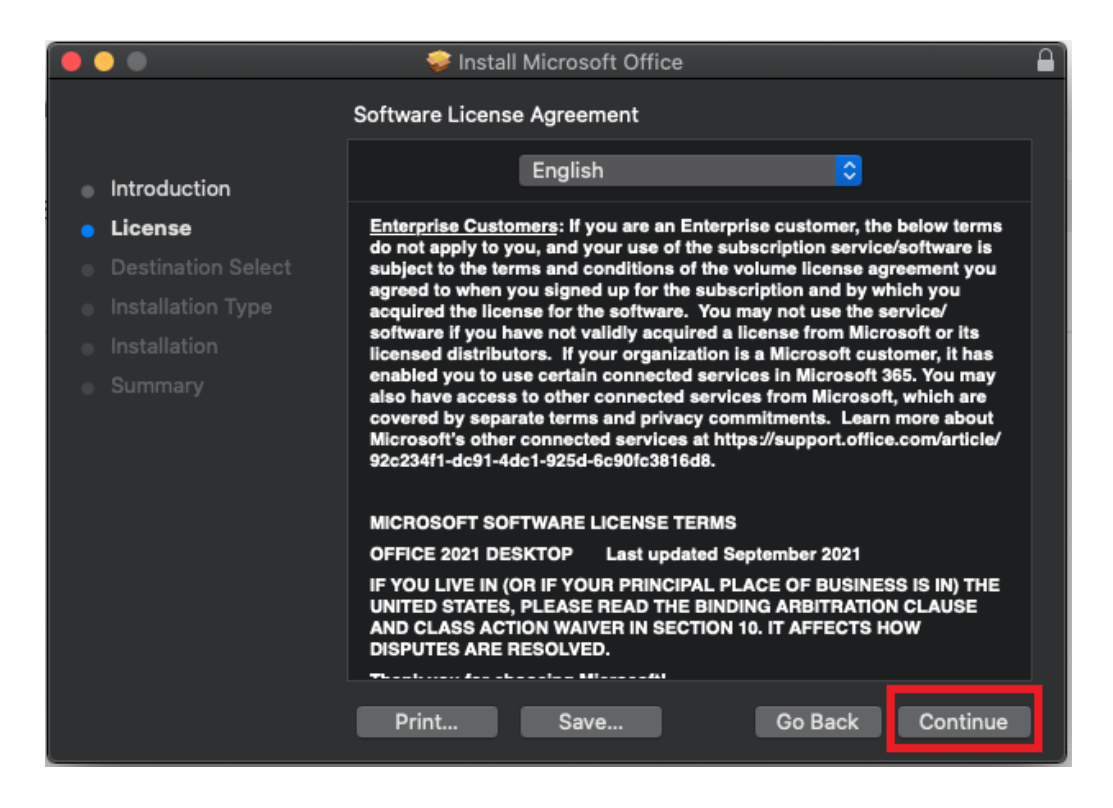

• Select **Agree** to agree to the terms of the software license agreement.

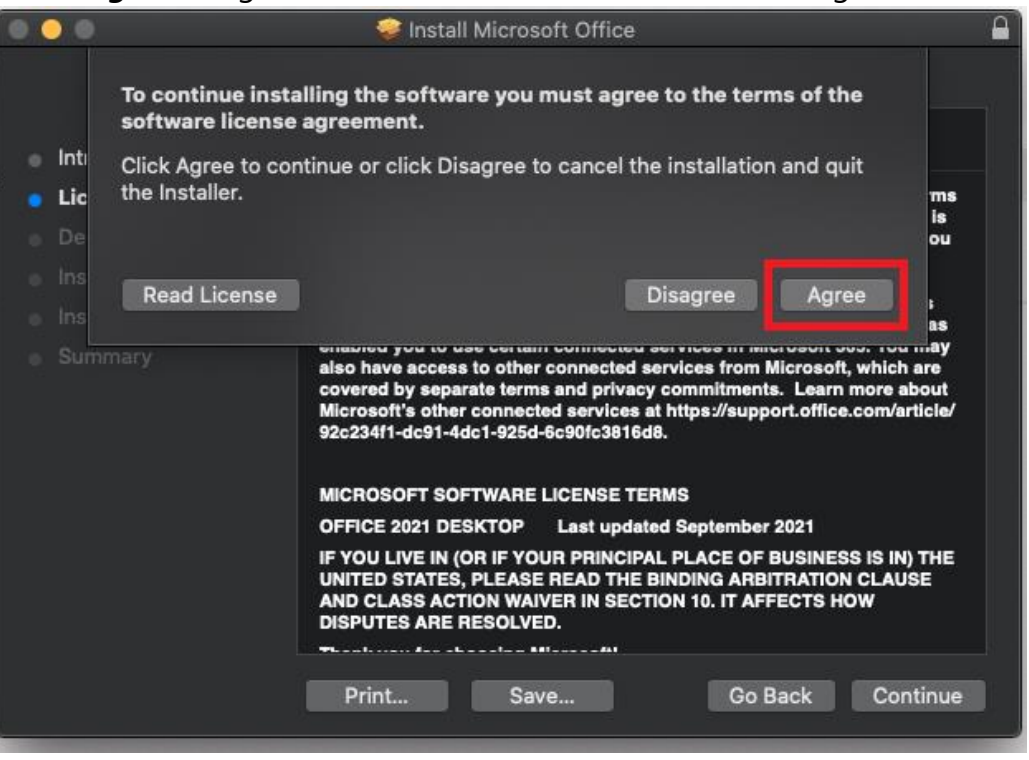

• Review the disk space requirements or Change Install Location, and then click Install. **If you prefer to use the default installation settings, simply click install to proceed.**

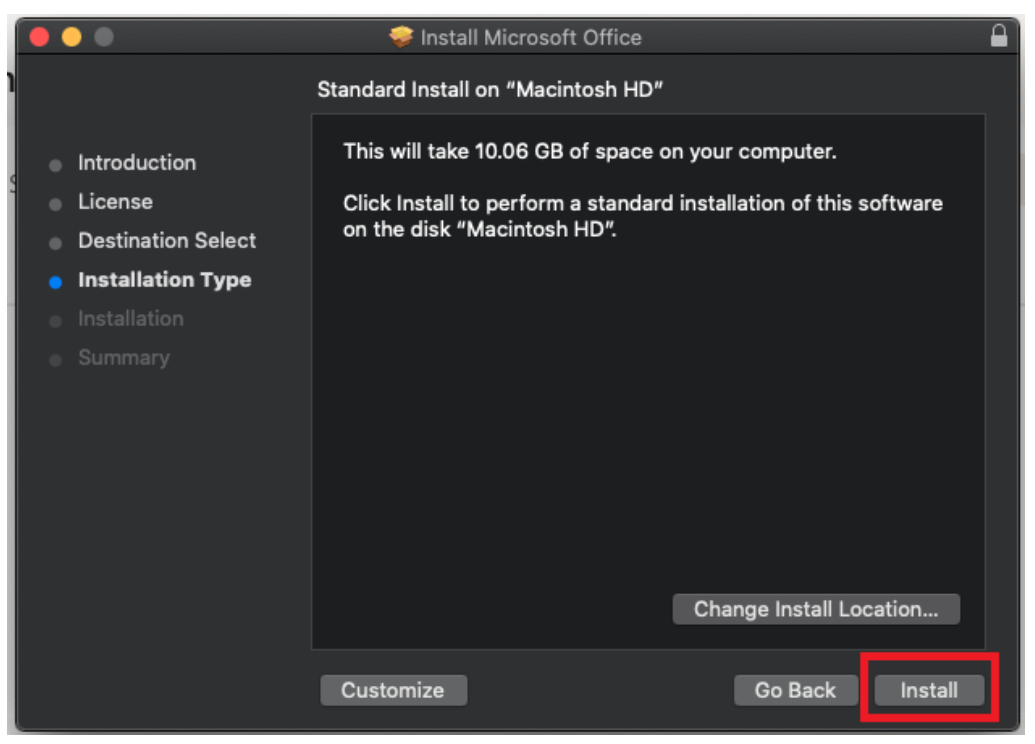

Note: If you want to only install specific Office apps and not the entire suite, click the Customize button and uncheck the programs you do not need.

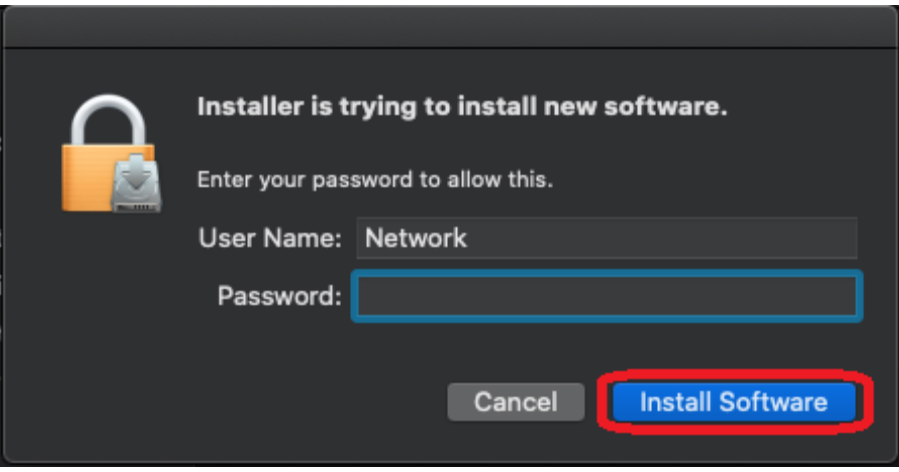

Note: Enter your Mac login password, if prompted, and then click **Install Software**. (This is the password that you use to log in to your Mac.)

• Installation will be complete when you see the phrase, **"The installation was successful. The software was installed."** Select **Close**.

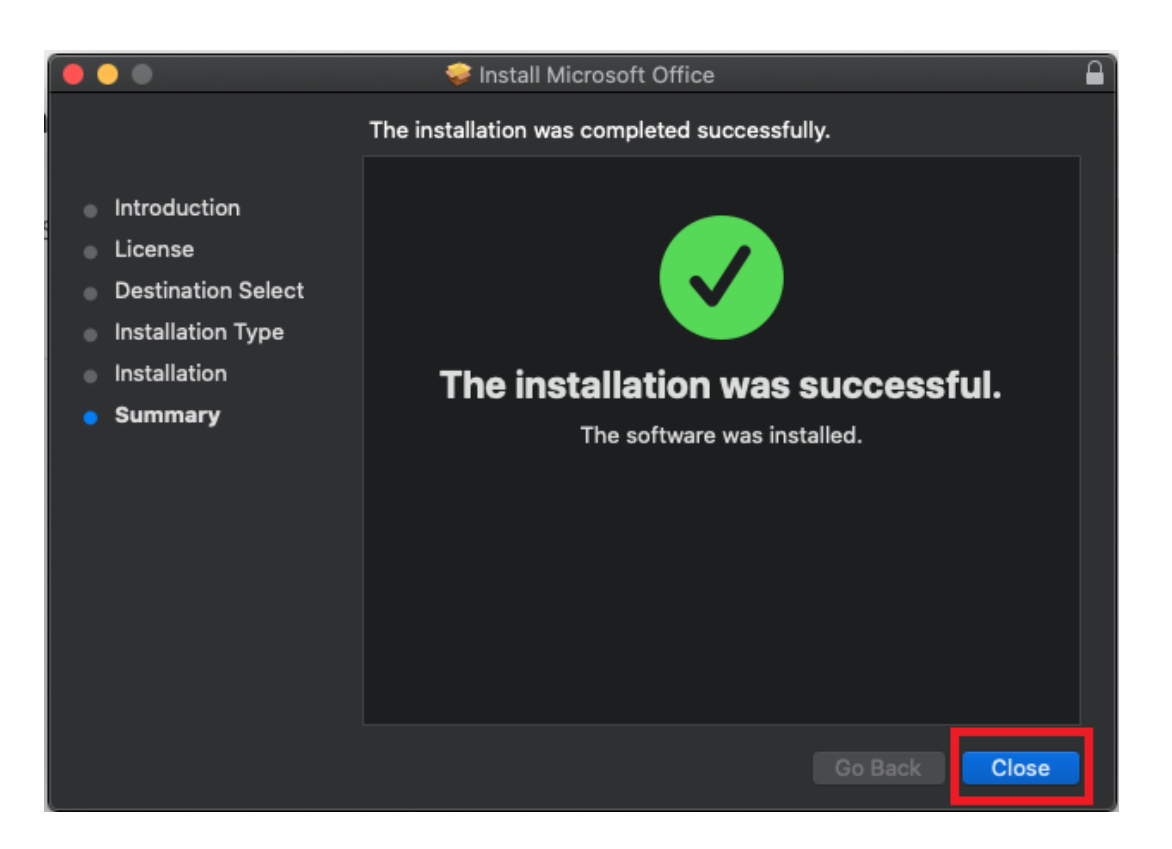

• Stay online. After installation, start Office by clicking the Launchpad icon in the dock to display all of your apps and select your desired Office app in the Launchpad.

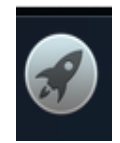

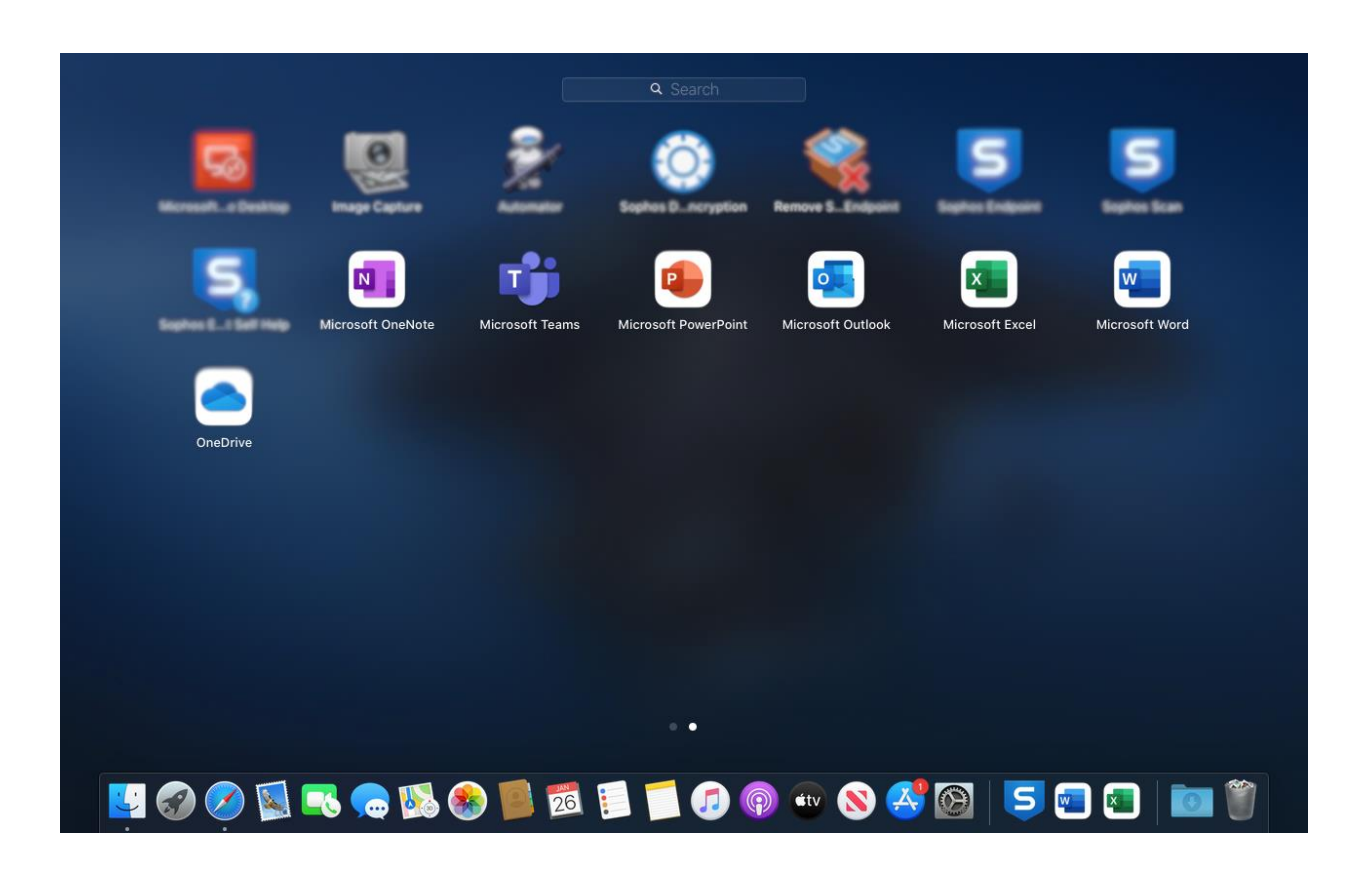

• Sign in with the FTCC AD account used in step 1. EX: **doej1234@ad.faytechcc.edu**

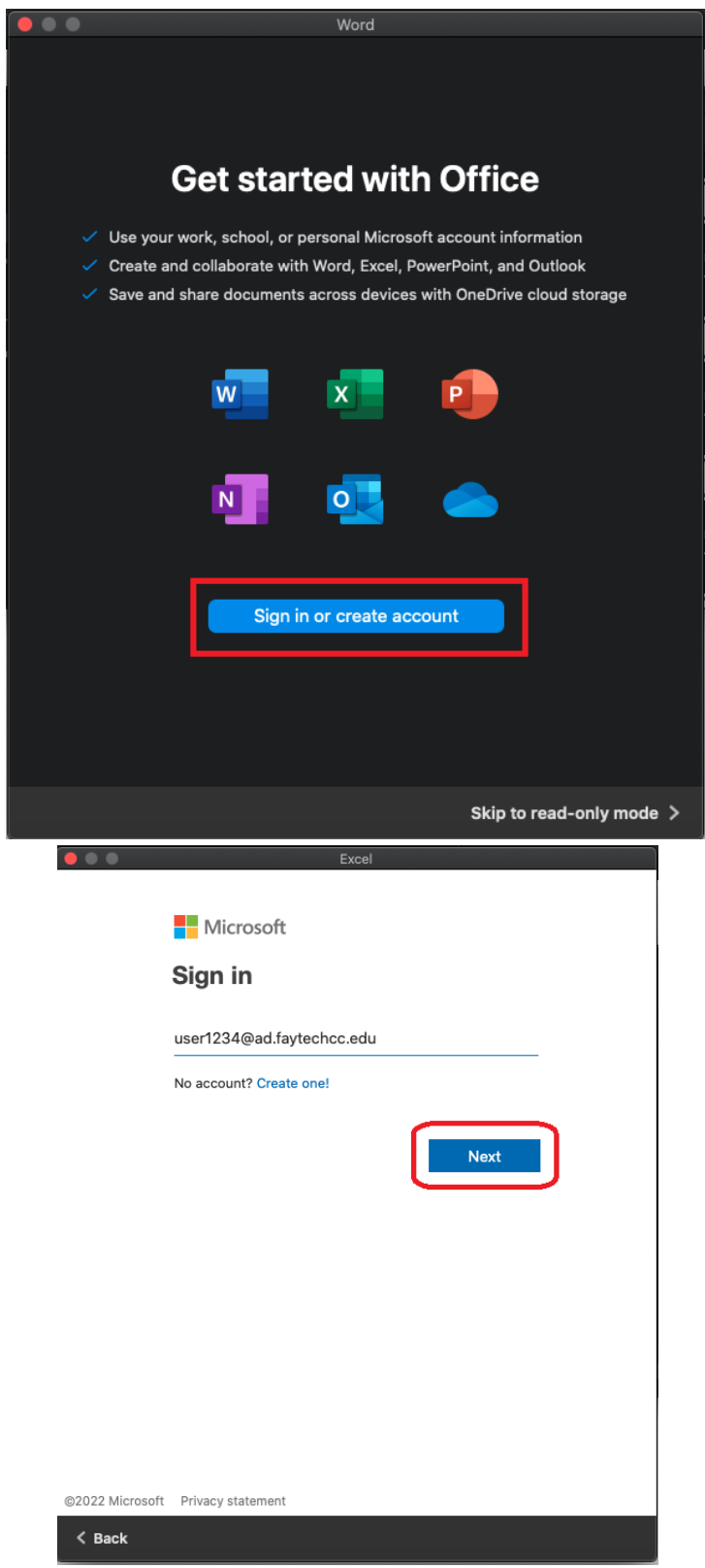

**Office 365 installation is now complete.**